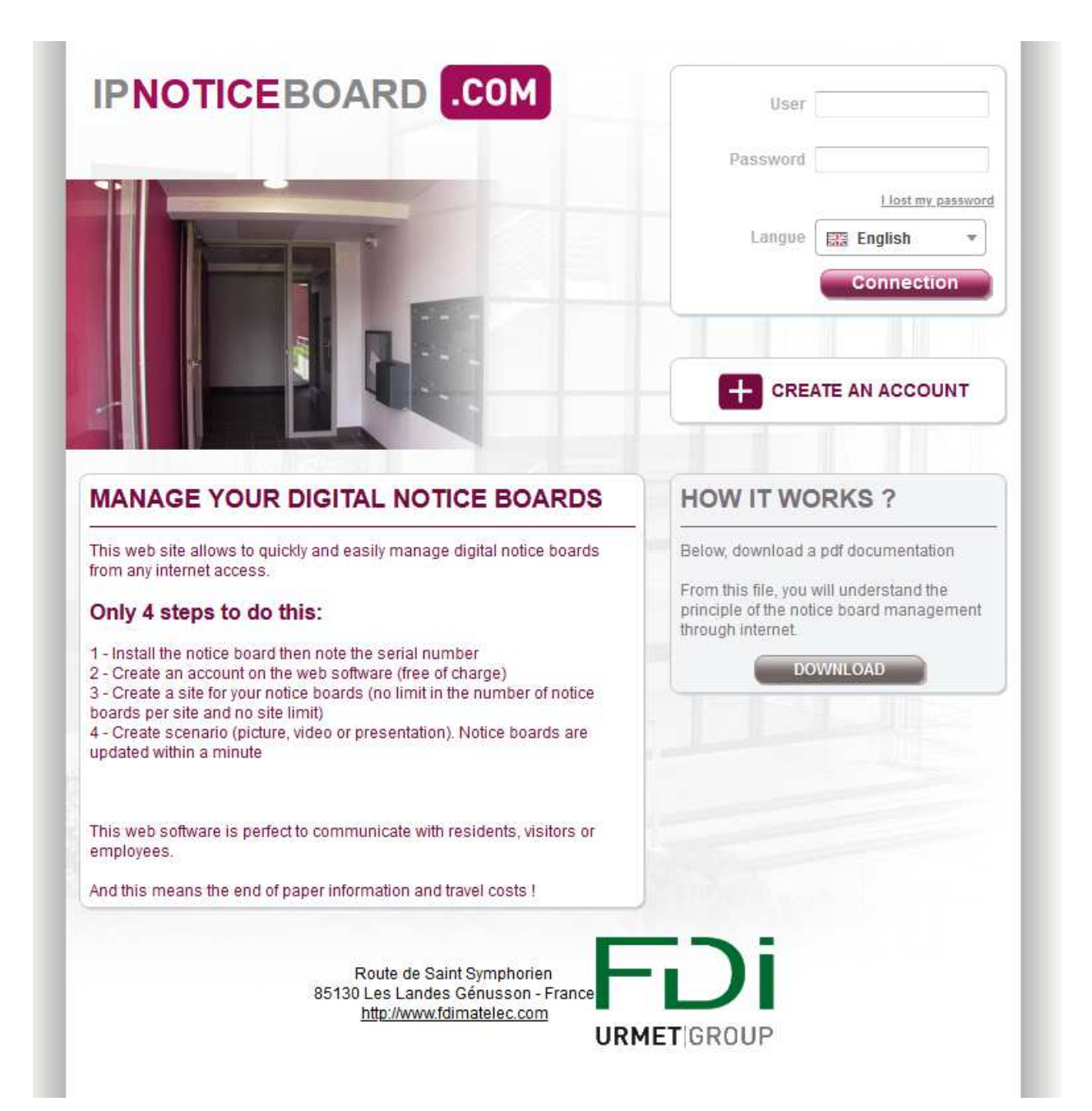

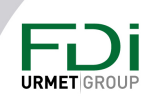

### Content

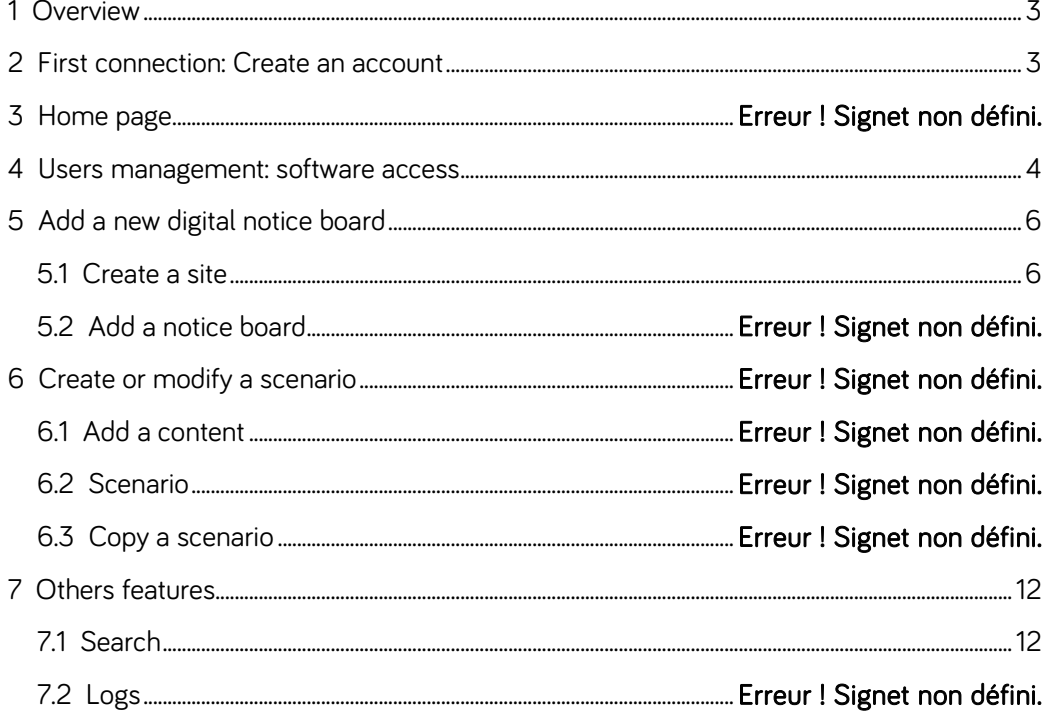

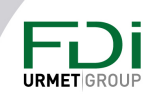

#### 1 Overview

The web software gives you the possibility to easily program your digital notice board wherever you are only with an Internet access.

You can display your pictures or videos according to a time profile set.

### 2 First connection: Create an account

During the first connection, you should create an account.

You can create an account for each user (for each site for instance) or create only one account for all the users. On the home page click on **CH** CREATE AN ACCOUNT

Fill in all the fields required on the page below to validate your account.

#### A valid IP notice board serial number is required to create the account.

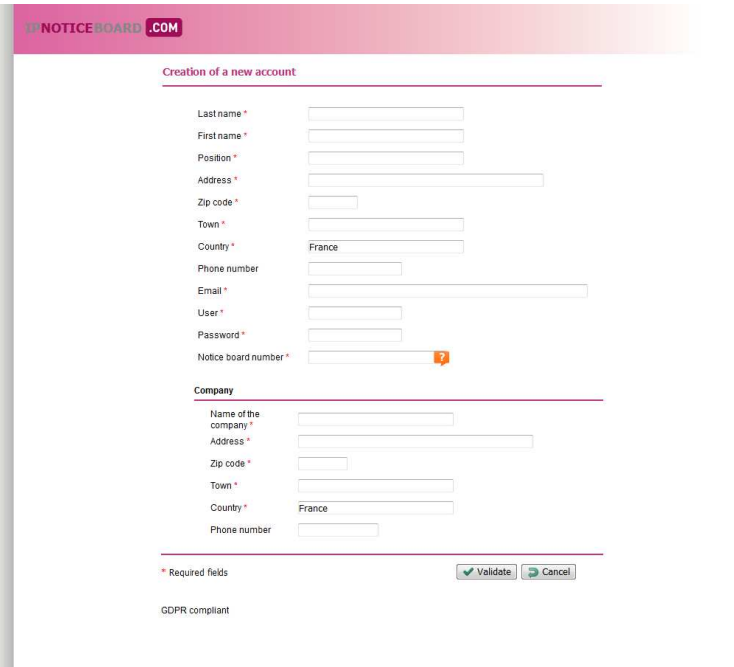

Click on validate when all the fields have been informed.

You will receive a confirmation by email. You will have to confirm your subscription by clicking on the link in the email received.

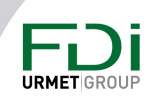

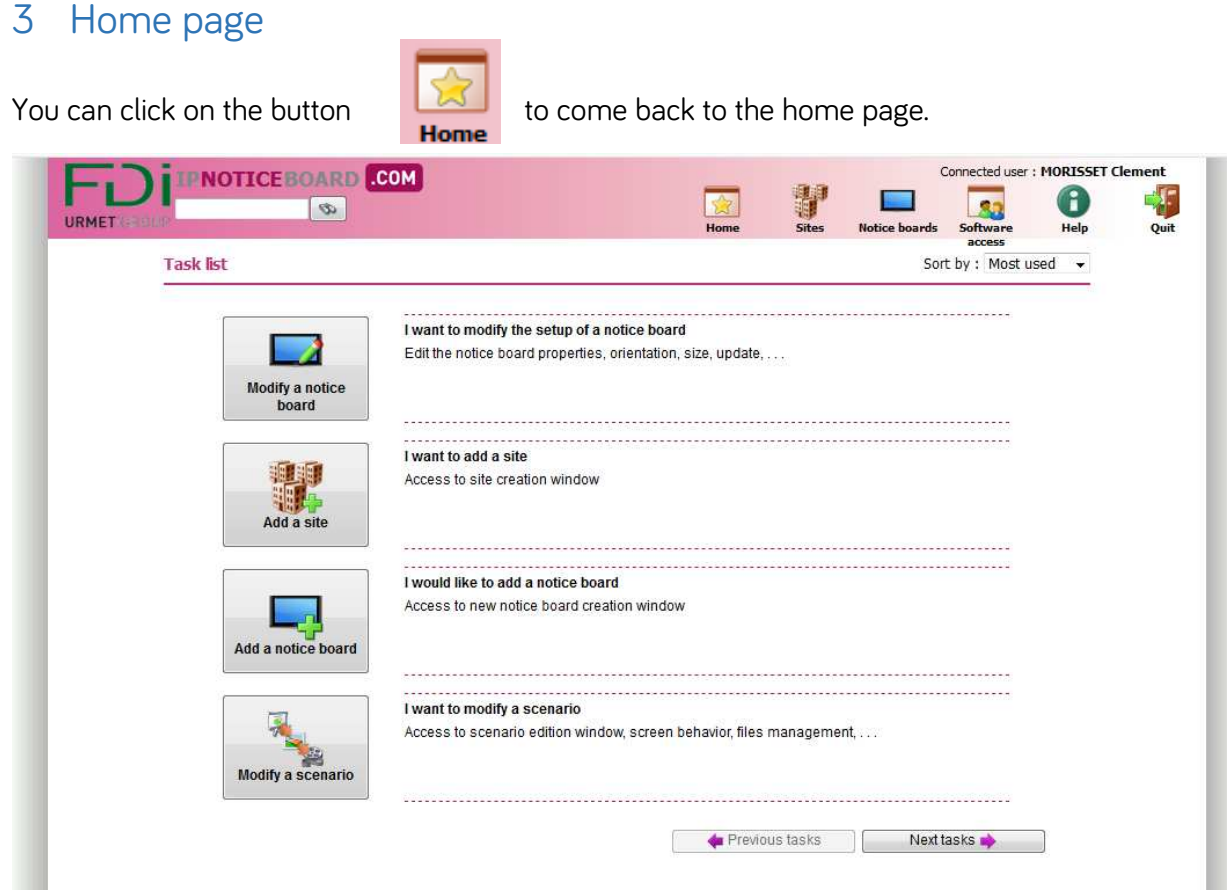

You can check and launch all the available tasks such as « create a site », « modify a scenario »…

Use the buttons  $\begin{array}{|c|c|c|c|c|}\n\hline\n\end{array}$  Previous tasks.  $\begin{array}{|c|c|c|}\n\hline\n\end{array}$  Next tasks.

You can also customize the IP notice board by using the box below:

Sort by: Most used  $\overline{\phantom{0}}$ 

You can then sort the tasks as below:

- The most used: the software sorts the tasks according to the users habits.
- My order: you can sort the tasks according to your needs
- By default: the tasks are sorted according to the settings by default.

#### 4 Users management: software access

When connected to the software, you can set the software access by clicking on the button below:

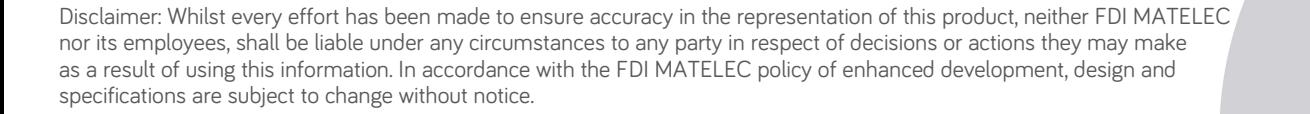

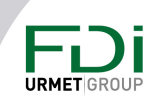

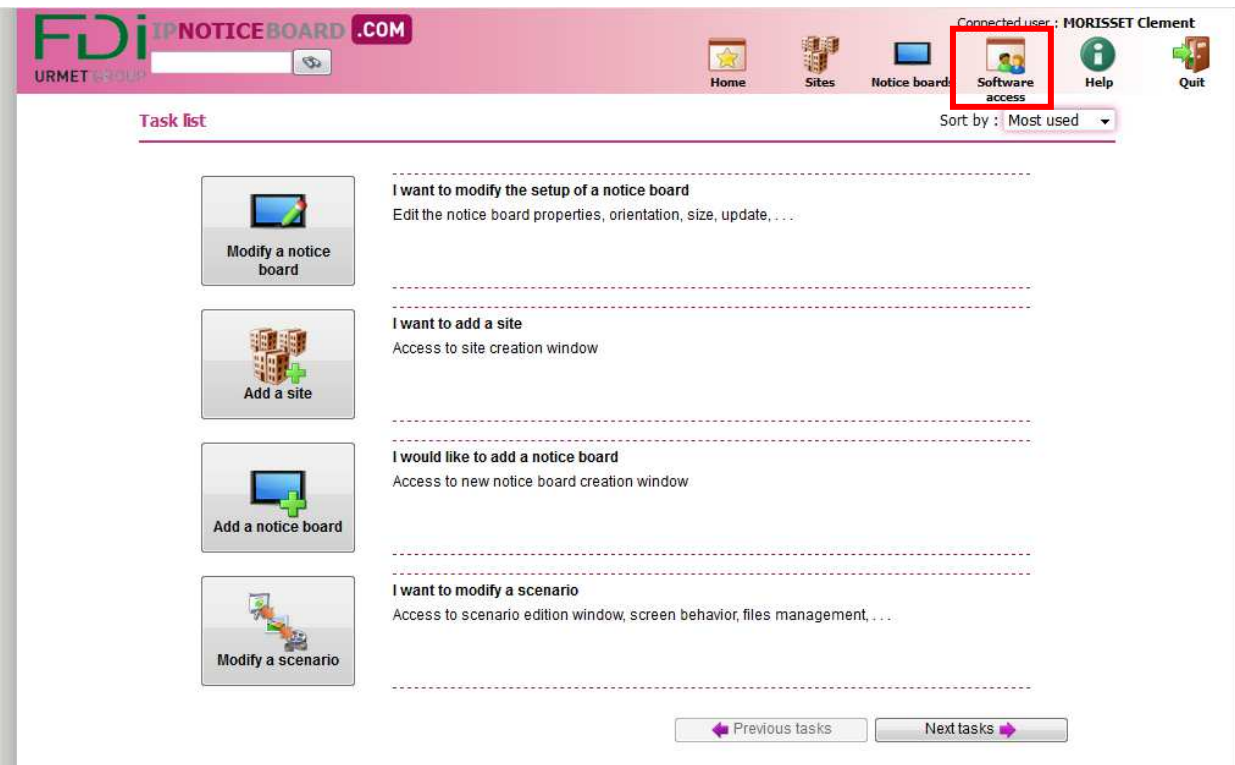

By default, there are 4 different levels:

- Administrator
- Guest
- Site manager
- User

Nevertheless, the software gives you the possibility to create as many access profiles as you like with a customized level of access.

Access to a selected number of sites then for all the sites, the possibility to choose between: view, edit, add, delete.

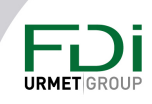

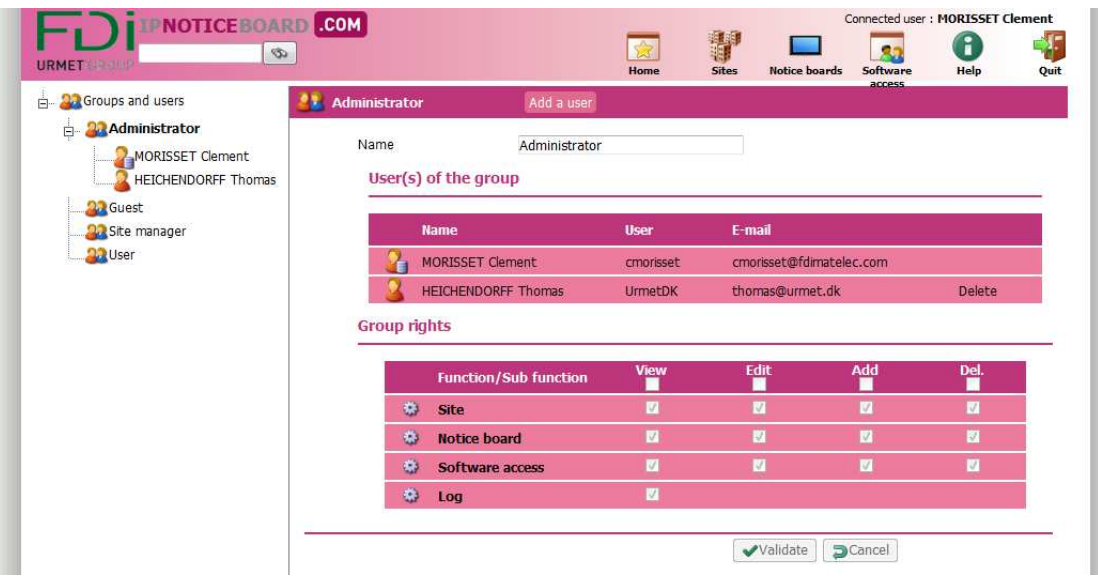

### 5 Add a new digital notice board

#### Create a site

Before adding your digital notice board, you should create a site. If you try to create a notice board without previously creating a site, the software will guide you to create a site.

Click on the button "Add a site":

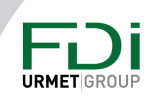

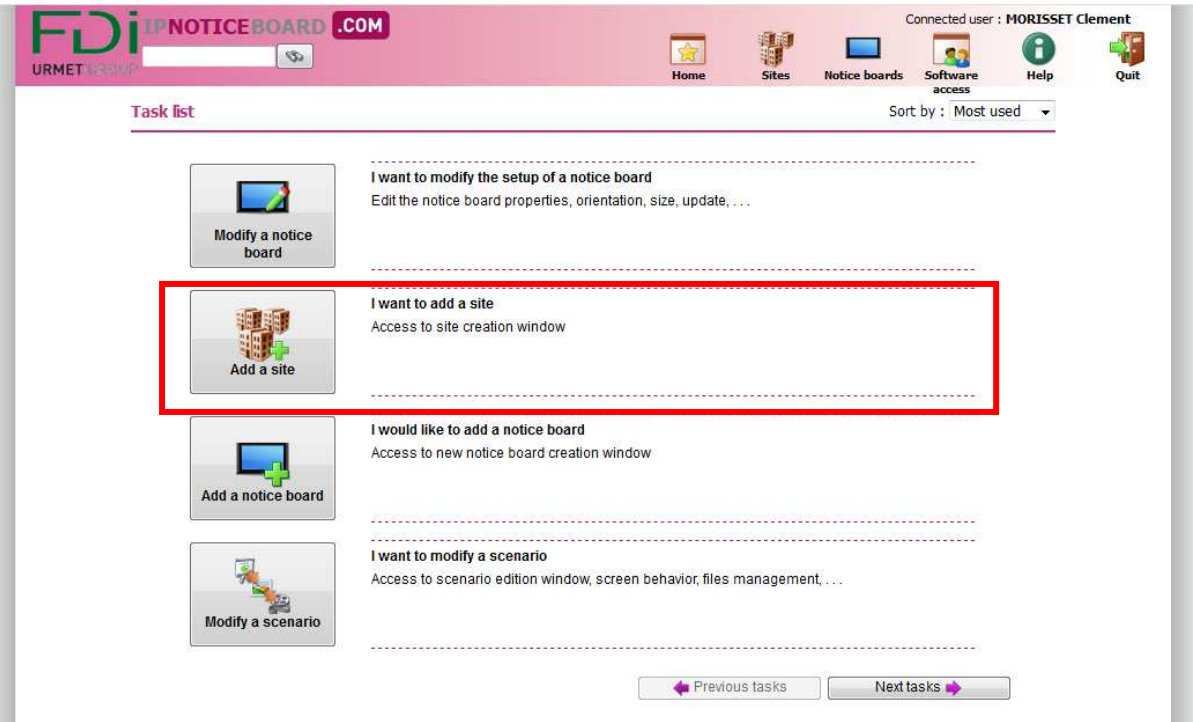

Fill in the fields below and validate to go to the next page.

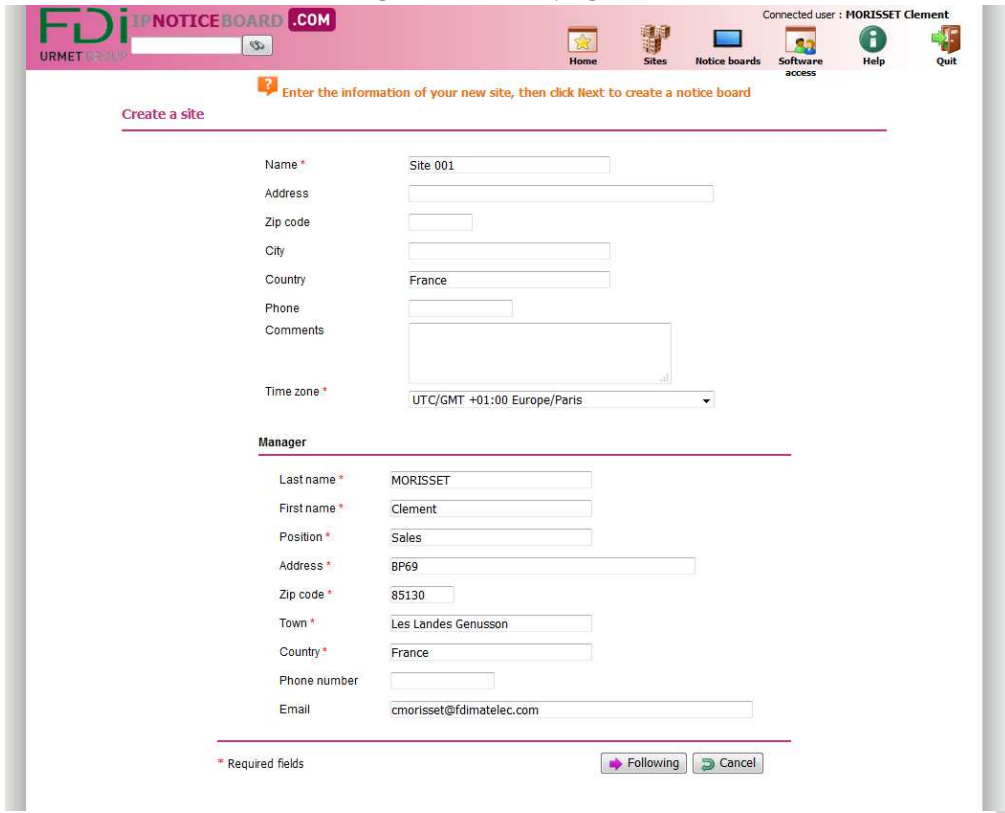

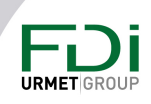

#### Add a notice board

You can add a notice board only if a site has been created before.

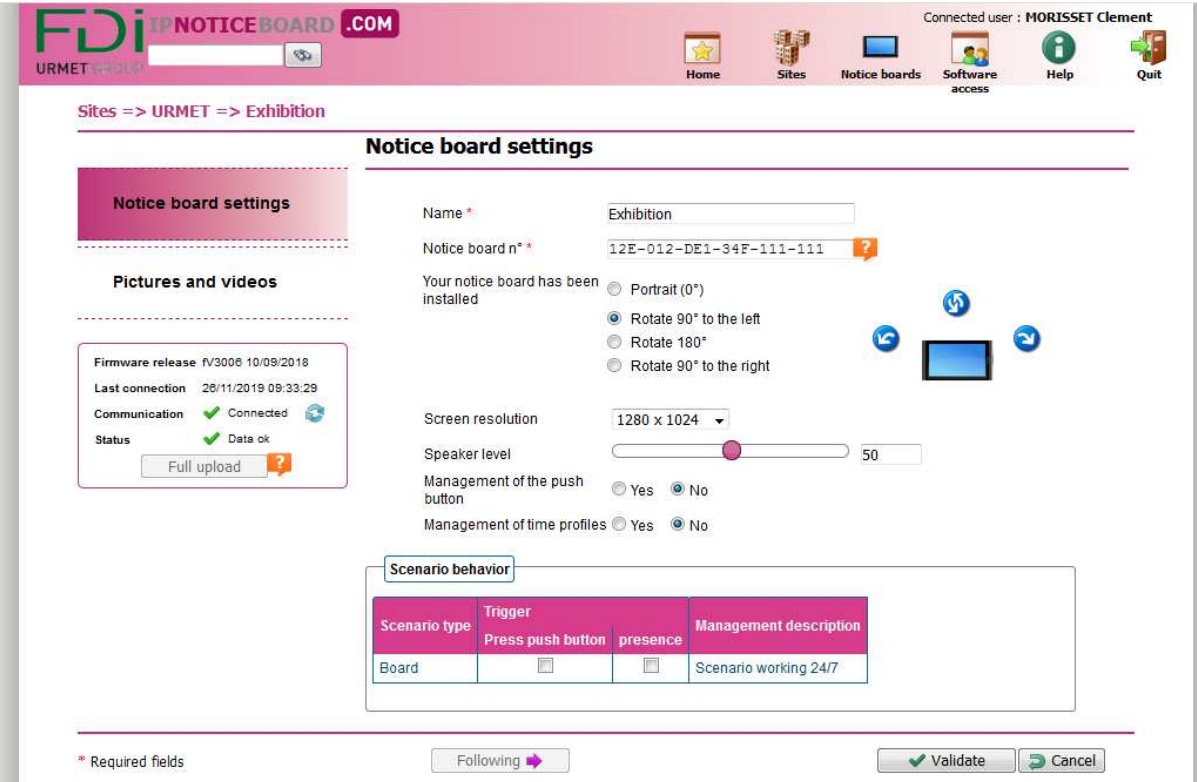

You should fill in the settings of the screen with at least the serial number and name.

You can modify the orientation, resolution and if you use a push button to display the content (only available when a FD-500-481 is installed).

Validate to save the settings.

On the left and side you will be able to see the status of your digital notice board.

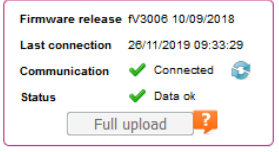

When you see « upload » on this part of the screen it means that the data are transfered.

Click on « validate » or « pictures and videos » to follow the configuration of the screen.

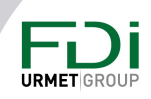

#### 6 Create or modify a scenario

You can choose the pictures you want to display and the time profile. A same scenario can be used for several screens.

#### Add a content

Click on the corresponding button to add a content:

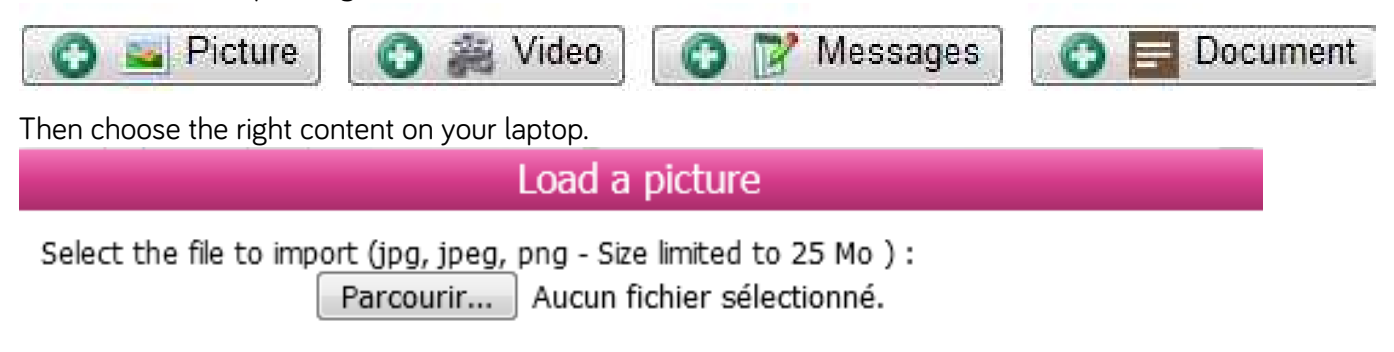

You can display the below format:

- Image : jpg, jpeg, png
- Video : avi, mpeg, mpg, wmv

When you want to display a picture, the software propose you to:

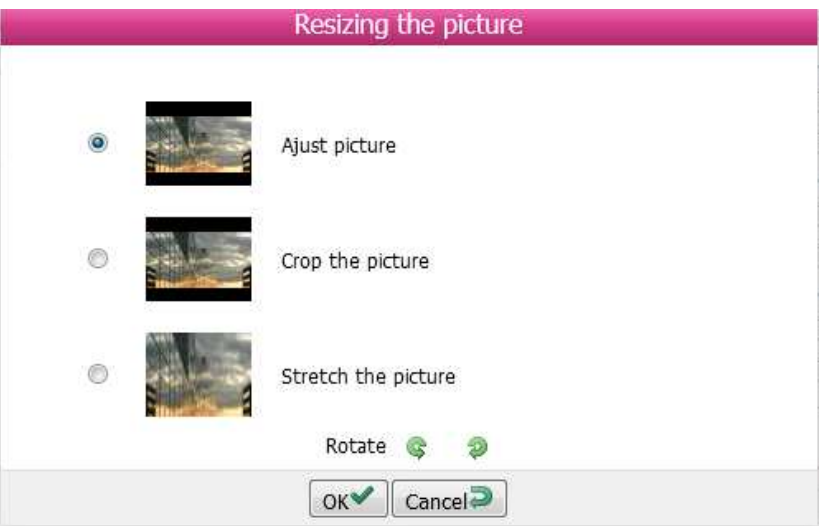

You have then the possibility to:

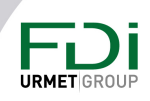

- Adjust the picture to fit with the screen installed
- Crop the picture
- Stretch the picture

You can also rotate the image if necessary

#### Scenario

You can set a process as below:

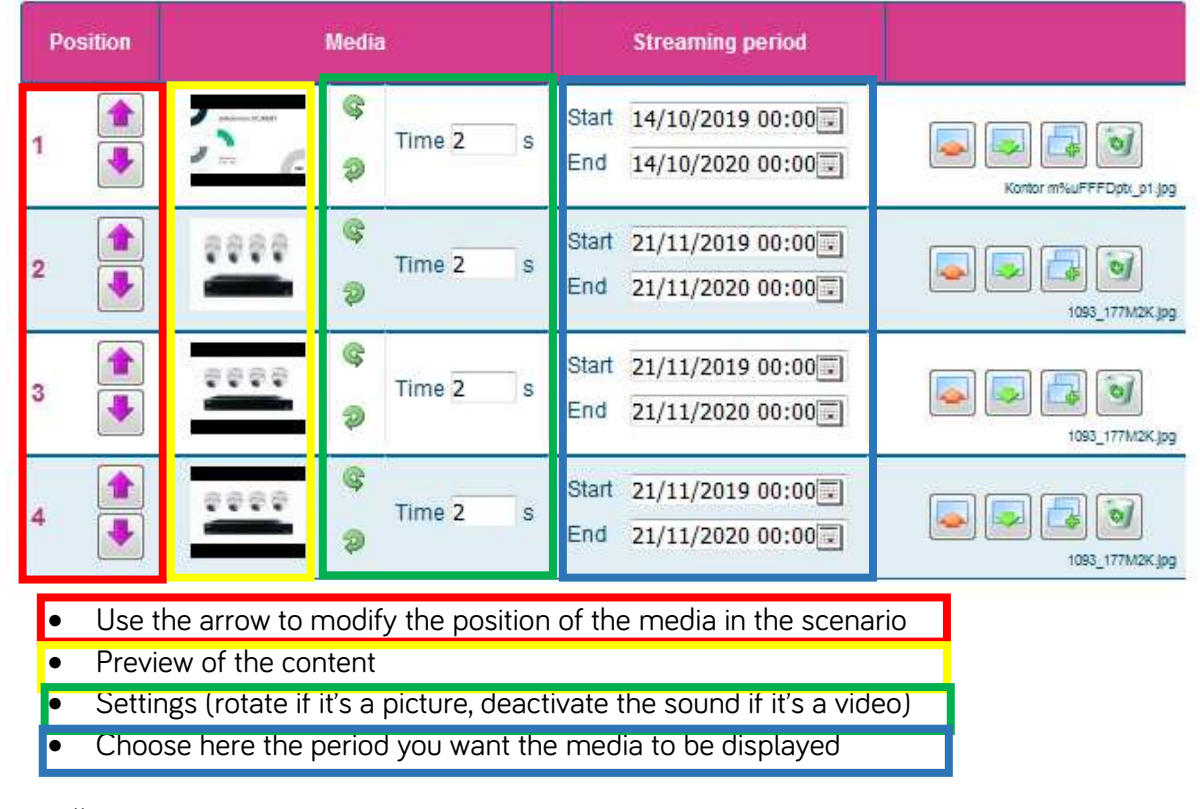

Miscellaneaous:

Replace the content by another one

Download the content on your computer

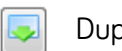

Duplicate the content

Delete the content তা

**D** Preview You can view the scenario set by clicking on

Please note that you can't preview the videos.

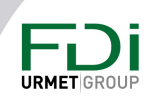

#### Copy a scenario

When several screens have been created on a same site, you have the possibility to use the same scenario for another screen by selecting the scenario in the list, as below:

#### **Pictures and videos**

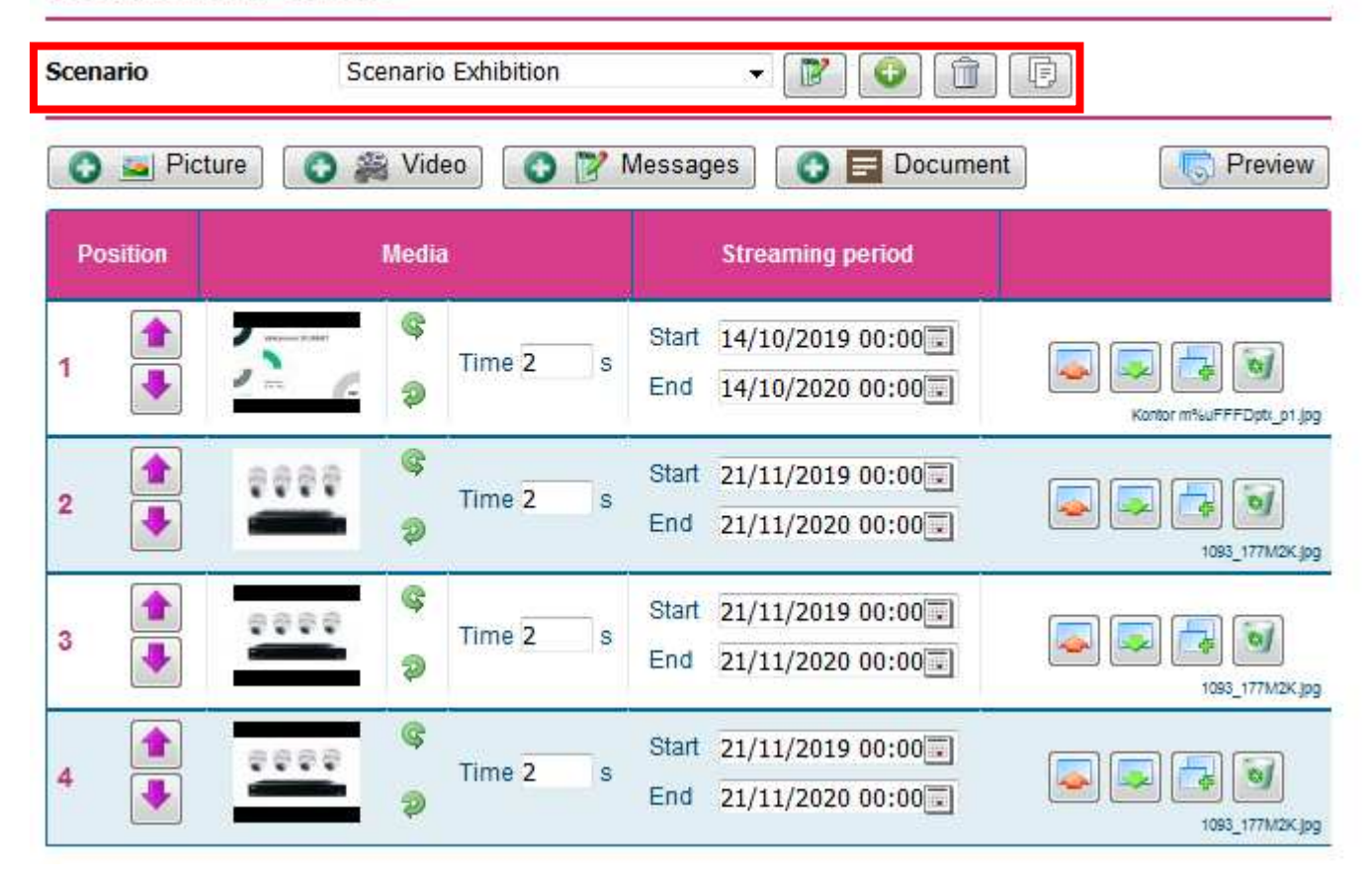

The modifications will be then sent to both screens.

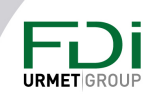

### 7 Others features

Search

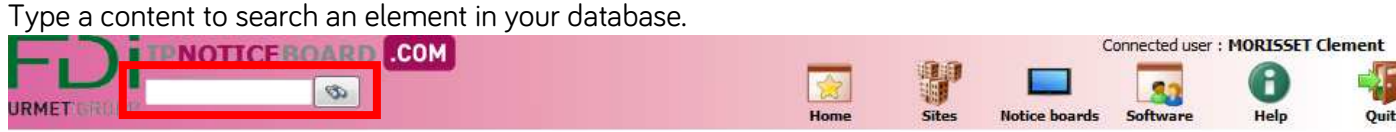

En cliquant sur ce menu, vous quitterez l'application « jegeremesecrans.com ».

Toutes les données non validées seront perdues.

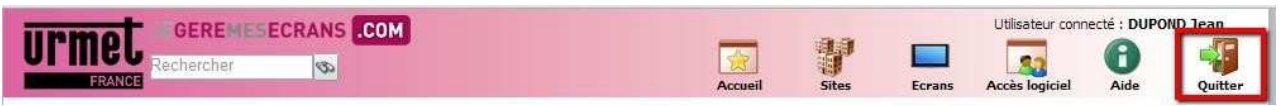

#### Logs

You can have a look at the different users who connect to the software:

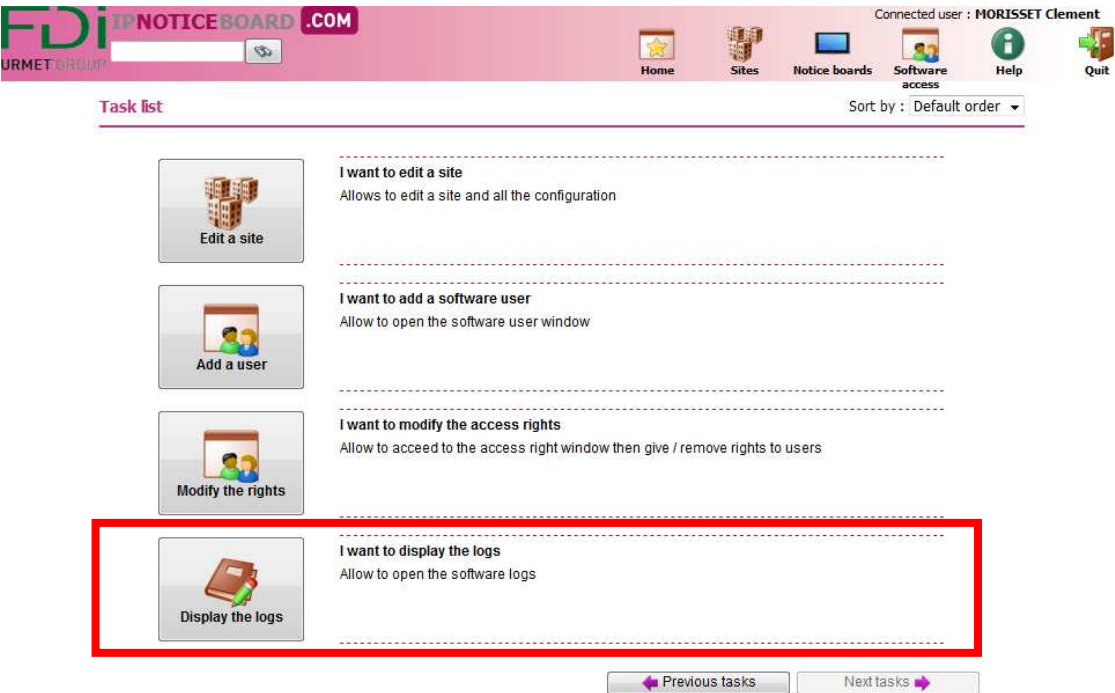

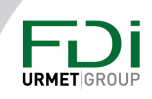